# 2023 年度山东省事业单位初级综合类岗位 公开招聘网上报名常见技术问题解答

## 一、如何登录报名系统?

通过电脑浏览器登录"山东省事业单位初级综合类岗位公开招 聘报名平台"进入报名登录页面。

方式一:输入用户名、密码登录报名系统。(首次注册后登录 使用方式一)

方式二:微信扫码登录报名系统。(已通过方式一登录系统、 且已绑定微信后,方可使用方式二)

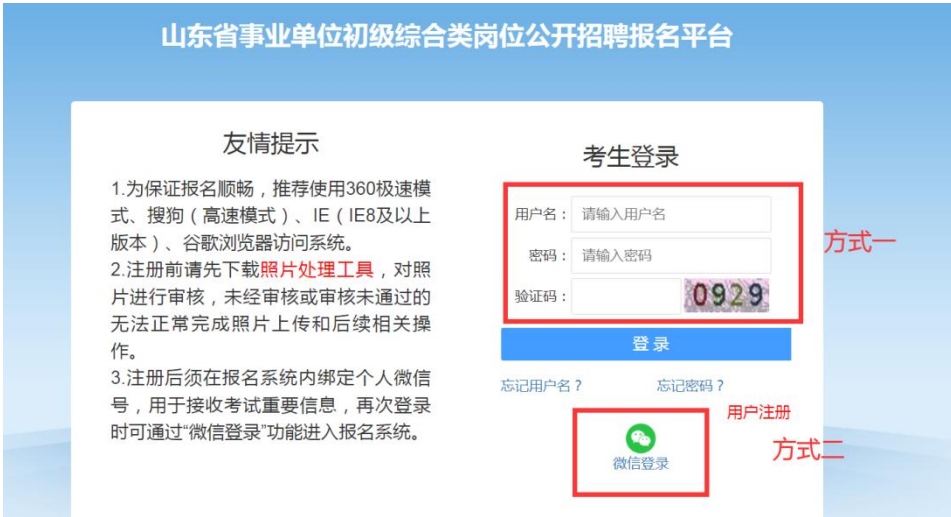

推荐在 1280\*1024 分辨率下使用 360(极速模式)、搜狗(高 速模式)、IE(IE8 及以上版本)、谷歌浏览器。为防止他人修改 报名人员的个人资料,报名人员登录操作完毕后,必须退出系统 并关闭浏览器。

#### 二、报名的具体步骤有哪些?

报名的步骤为:注册—>上传照片—>微信绑定—>选择考试—> 阅读报名须知和诚信承诺书—>填写报名信息—>选择岗位—>报 名信息确认—>资格初审—>网上缴费—>报名完成—>下载报名表—> 下载承诺书。

#### 三、报名系统注册应注意哪些事项?

1.请注册时务必准确填写本人的姓名和证件号码信息,一经注 册将不能修改。

2.若需更换注册的手机号码,必须通过网站登录报名系统后, 点击"注册信息维护",进入页面后点击"更换手机号"按钮进行 更换。

#### 四、上传照片应注意哪些事项?

1.电子照片必须是近期正面免冠证件照,将用于报名表、准 考证,并且与面试前资格审查时所提供的照片为同一底版。照片 一经注册,不得修改,请慎重选择。上传照片不得体现个人信息 或者职业特点,如穿警服的证件照等。

2.在上传照片前,必须先下载报名系统中的"照片处理工具" 对个人电子照片进行预处理。

3. 特别提醒: 必须使用报名系统提供的"照片处理工具"进 行照片处理;使用其他网站(特别是培训机构网站)提供的照片 处理工具,照片将无法上传到报名系统。

五、填写报名系统应注意哪些事项?

1.只能在系统内选择 1 项考试中的 1 个岗位进行报考,请慎 重选择报考考试及岗位。资格初审通过后,将无法再报考其他考 试、无法再报考所选择考试的其他岗位。

2.填写报名信息时,应根据页面提示真实、准确、完整填写 相关内容,并能够体现报考岗位的要求。网上报名系统的表项中 未能涵盖报考岗位所要求资格条件的,务必在"备注栏"中如实 填写,未在"备注栏"中注明的,视同不符合相应条件。

3.为确保报名资料提交成功,加快报名速度,建议考生在网 上报名前,先将需要填写的内容用记事本编辑录入。在网上填写 报名信息时,将已准备好的资料一一粘贴到网页中即可。

### 六、报名信息如何修改?

1. 未进行"报名信息确认"操作的, 先点击导航菜单页面中的 "查看报考状态"按钮,再点击报考导航页面中的"填报信息"按 钮进行修改。

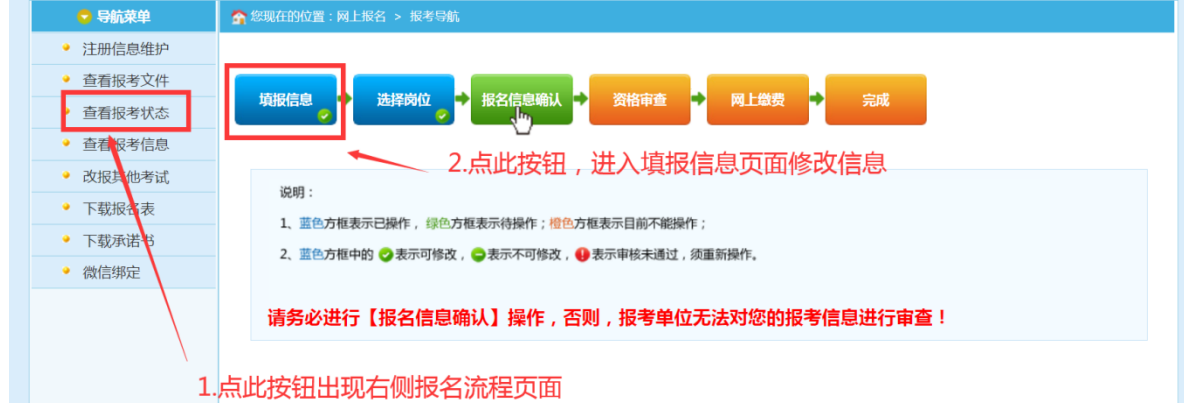

2.已进行"报名信息确认"操作的,须先取消报名信息确认状 态,再按照"未进行'报名信息确认'操作"进行修改。具体操作: 点击导航菜单页面中的"取消报名信息确认"按钮。

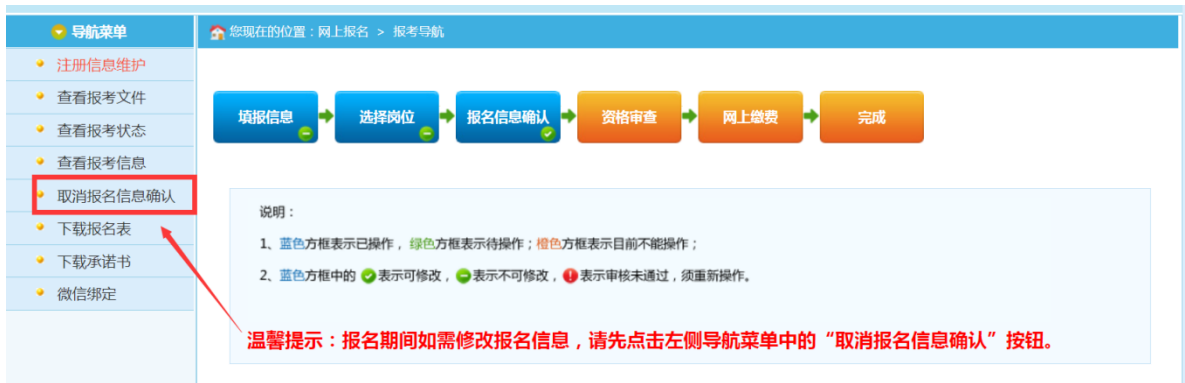

特别提醒:招聘单位初审通过后,或 2023 年 2 月 25 日 16:00 后,均无法修改、补充报名信息,不能再改报其他岗位。

# 七、如何改报其他考试?

报名信息确认前,如需改报其他考试,点击导航菜单页面中的 "改报其他考试"按钮,进行改报操作。

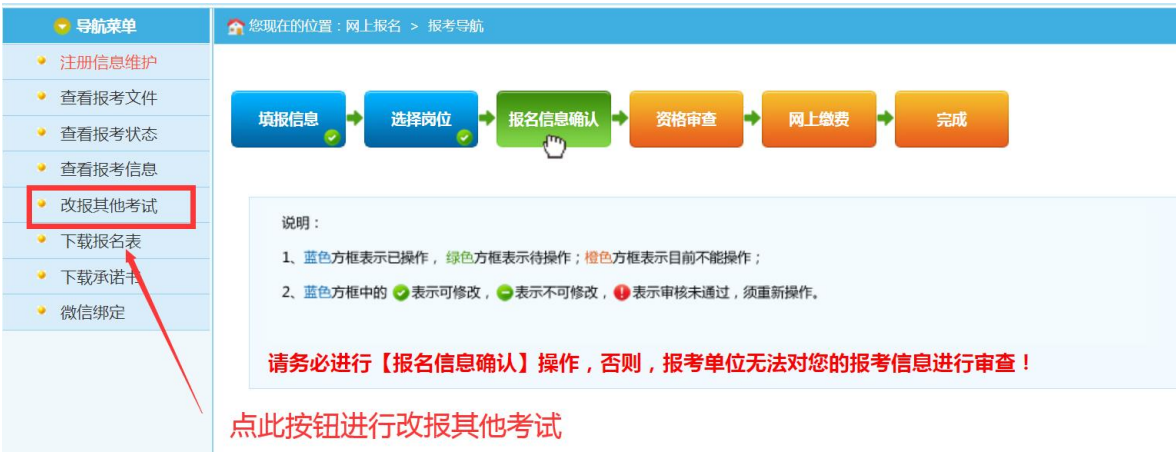

## 八、如何提交减免费用申请?

资格初审通过后,进入网上缴费页面,点击"减免费用申请" 按钮,根据系统提示上传所需文件,点击"材料确认"按钮,等待 审核。审核通过后,系统状态将显示为"完成"。

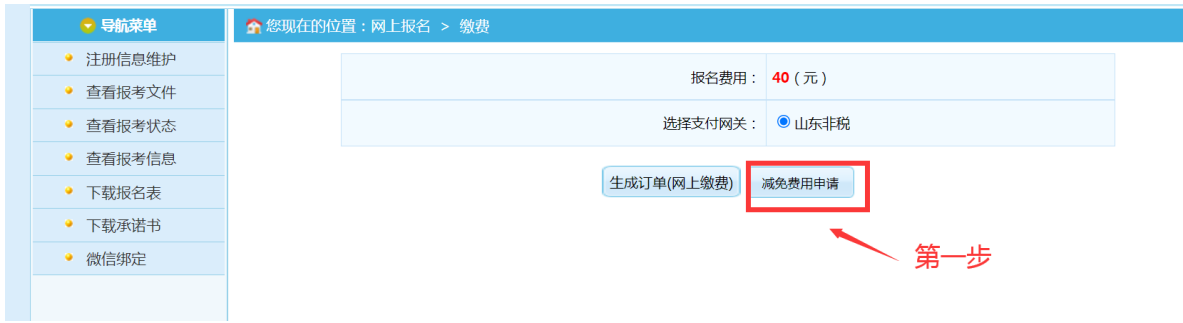

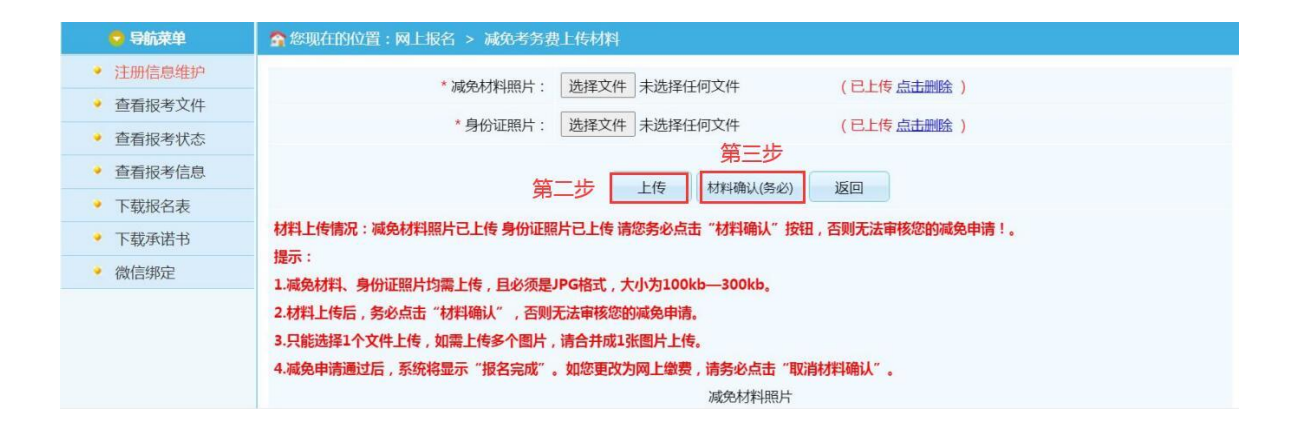

特别提醒:点击"生成订单(网上缴费)"按钮后将无法再进 行"减免费用申请"操作。材料上传后, 务必点击"材料确认"按 钮,否则无法审核减免申请。

九、网上支付成功,但报名系统显示"网上缴费"未完成,如 何解决?

该问题是由于网络或其他因素导致支付平台支付信息无法返回 报名系统。若银行卡确实扣款,请支付完成 10 分钟后点击缴费页面 的"查询"按钮,查询支付订单状态;若银行卡确实扣款但查询交 易返回结果失败,请记录支付订单号,拨打简章内的技术咨询电话 进行支付记录核对,无需重复缴费。

十、点击【支付】按钮, 无法跳转至支付平台, 如何解决?

首先检查电脑上是否安装并开启 360 安全卫士、360 杀毒、腾 讯电脑管家或金山毒霸等杀毒软件,如电脑已开启此类软件,请先 临时退出此类软件,重试支付操作,观察能否跳转。

如还未解决,该情况可能是由于电脑 IE 浏览器安全设置造成的, 请按以下步骤操作:

IE 浏览器菜单栏—>工具选项下"Internet 选项"—>隐私选项 卡中将倒数第二个复选框"启用弹出窗口阻止程序"取消勾选,最 后点击"确定"。效果如下图:

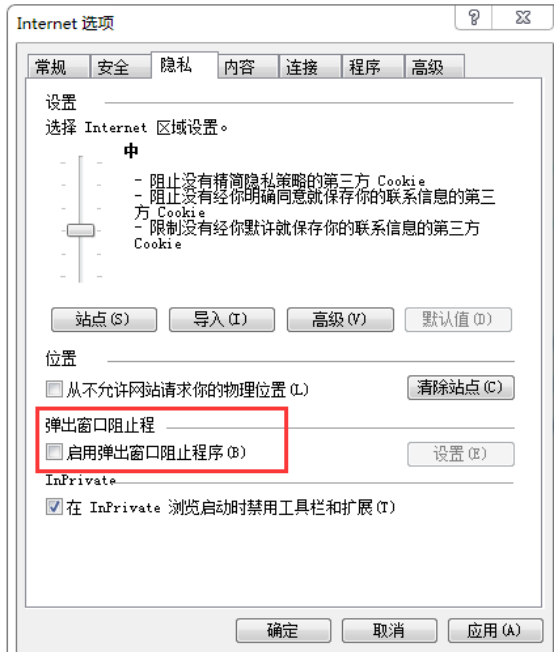